# **PROPOSER UNE CLASSE VIRTUELLE EN TOUTE QUIÉTUDE**

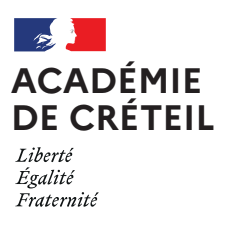

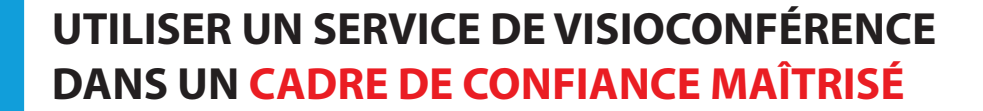

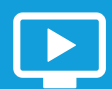

### **CRÉER UNE SALLE DE COURS AVEC UN ACCÈS RESTREINT**

### Mes salles de cours

+ Créer une salle de cours vous permet de conserver les réglages et le lien de la salle.

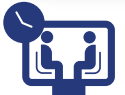

#### **CLASSE VIRTUELLE**

Un lien direct vers ce service de classes virtuelles peut être ajouté dans l'ENT des établissements. Cependant, les enseignants devront se connecter avec leurs identifiants académiques.

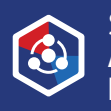

Depuis la rentrée scolaire 2022, la plateforme ministérielle propose un service de classes virtuelles garantissant une utilisation conforme au RGPD. Devenu l'outil de visioconférence de référence, il est accessible à tout personnel de l'Éducation nationale depuis la rubrique *Ma structure* du portail *Apps éducation\**.

\* Lien direct pour Classe virtuelle 2d degré : https://cv-idf-2d.apps.education.fr

S'identif ier avec **Authentif ication Éducation Nationale**

Demander aux participants de s'identifier avant de rejoindre la visioconférence.

Dans GESTION DES UTILISATEURS, vérifier les utilisateurs en attente. Autoriser les utilisateurs identiés ⊕ et rejeter ceux qui ne respectent pas la consigne d'identification  $X$ .

#### **CRÉER UNE SALLE D'ATTENTE**

Il est possible d'envoyer un message individuel à chaque utilisateur en attente  $\mathbb{Q}$ .

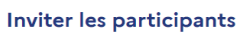

En leur envoyant l'adresse ci-dessous https://cv-idf-<br>2d.apps.education.fr//meeting/signin/

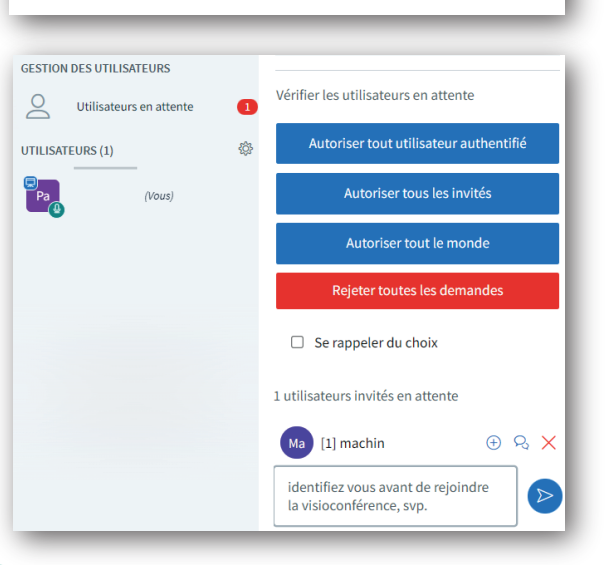

Activer l'option *Salle d'attente* permet de placer en attente les participants lorsqu'ils rejoignent la salle de visioconférence. Leur accès devra être validé par l'organisateur ou un modérateur de la visioconférence.

Les permissions peuvent être définies à la création de la salle de cours. Il est également possible de les ajuster en cours de visioconférence.

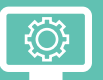

# **INVITER LES PARTICIPANTS**

Copier l'adresse pour *inviter les participants*. Attention à ne pas sélectionner le lien à transmettre aux modérateurs.

Transmettre le lien de préférence par messagerie. On évitera la communication sur une plateforme ouverte à un large public.

Inviter à Ma classe virtuelle

Texte de bienvenue<br>Ce texte apparait comme<br>tchat public

Durée maximale en minutes

 $280$ 

Bienvenue dans ce cours <u> <strong><br>%%CONFNAME%% </strong></u>.

#### Inviter les modérateurs

En leur envoyant l'adresse ci-dessous :

 $https://cv-idf-$ 2d.apps.education.fr//meeting/signin/

Rejoindre le cours en tant que modérateur principal  $\vec{c}$ 

ò

 $\zeta_{\lambda}$ **COLLÈGES DE SEINE-**<br>LEGES RÉGION ÎLE-DE-FRANCE

Demander aux participants de ne pas communiquer le lien de la visioconférence.

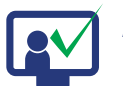

### **ACCEPTER LES PARTICIPANTS IDENTIFIÉS**

En cliquant sur le nom d'un participant, il est possible de *Retirer l'utilisateur* en cas

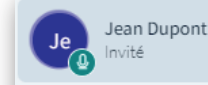

O Démarrer une discussion privée

₿ Rendre l'utilisateur silencieux

d'usurpation d'identité ou de comportement abusif. Cette action n'a aucune incidence pour les autres participants.

⊘ Donner l'accès au tableau blanc

#### 只 Définir comme présentateur

8 Retirer l'utilisateur

### **GÉRER LES PERMISSIONS DE LA VISIOCONFÉRENCE POUR LIMITER LA COMMUNICATION DES PARTICIPANTS**

#### **GESTION DES INTERACTIONS**

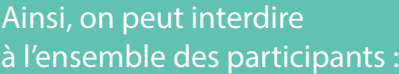

- de partager leur webcam
- de voir les webcams des autres participants
- d'utiliser leur microphone
- d'accéder à la discussion publique
- d'écrire des messages privés
- d'accéder aux notes partagées
- de voir les autres participants dans la liste des utilisateurs

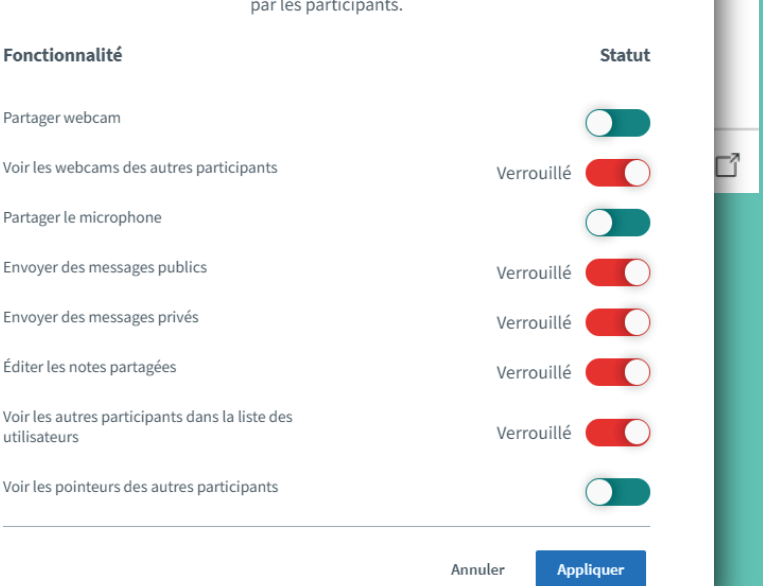

## **EXCLURE UN PARTICIPANT**

### **AYANT UN COMPORTEMENT INAPPROPRIÉ**

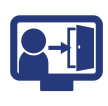

#### DÉLÉGATION ACADÉMIQUE AU NUMÉRIQUE ÉDUCATIF https://dane.ac-creteil.fr

Dans le menu de gestion des utilisateurs, accéder au menu *Gestion des interactions*  pour limiter la communication des participants en verrouillant ou activant les différentes fonctionnalités.

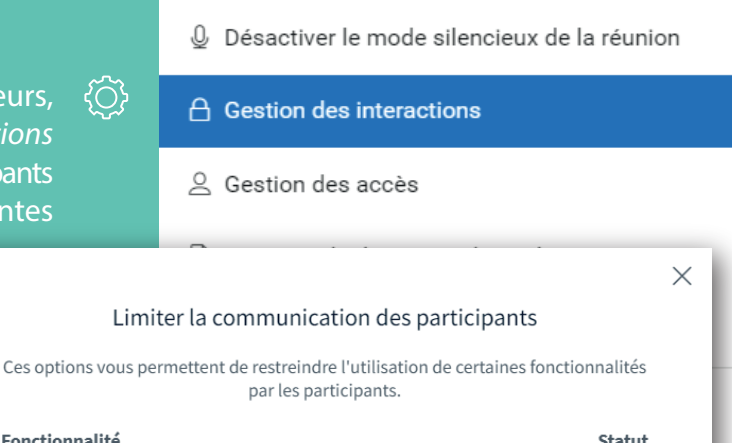

Il est possible d'activer ou de désactiver la salle d'attente en cours de visioconférence, depuis le menu *Gérer les utilisateurs* , puis *Gestion des accès*. La salle d'attente correspond à l'option *Demander au modérateur*.

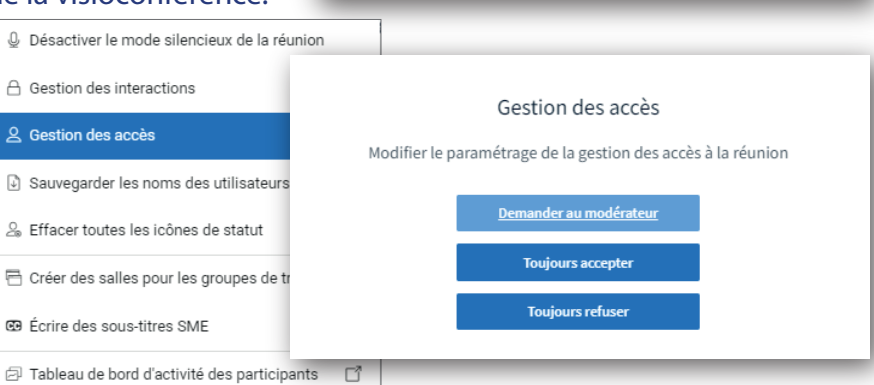

Nombre maximal de participants<br>Limitez vos salons à 250 personnes pour plus de confort  $\begin{array}{c}\n100 \\
\hline\n\end{array}$ 

Placer les participants dans une sall<br>lorsqu'ils rejoignent le cours. L'organ<br>modérateur devra les accepter indiv

Créer un cours **Configuration Cours** Titre du cours<br>Créer un cours dont le titre est

Mon Cours

v Salle d'attente